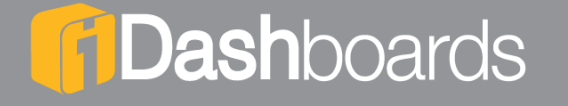

### **P R O D U C T M A N U A L**

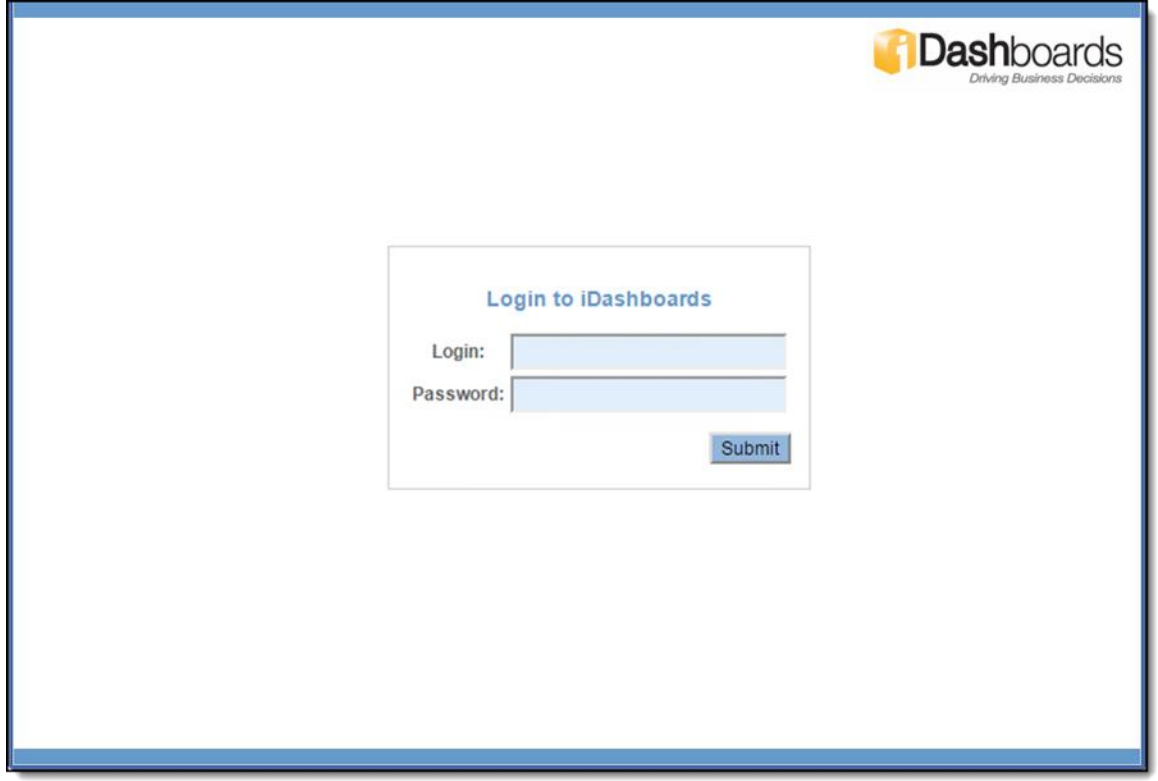

## **iDashboards Text Interface User's Manual**

### **Version 10.3**

### **iDashboards Text User's Interface Manual**

### **Version 10.**3

No part of the computer software or this document may be reproduced or transmitted in any form or by any means, electronic or mechanical, including photocopying, recording, or by any information storage and retrieval system, without permission in writing from iDashboards. The information in this document is subject to change without notice. If you find any problems with this documentation, please report them in writing to the [iDashboards](mailto:mailto:support@iDashboards.com?subject=Text%25User%25Manual%25Errors) Support Team. iDashboards does not warrant that this document is error free.

Copyright © 2004 - 2021 iDashboards. All rights reserved.

#### **Trademarks:**

The iDashboards logo and tagline are trademarks of iDashboards.

All other products and company names referenced herein are the trademarks of their respective owners.

Support information:

iDashboards 900 Tower Drive, 4<sup>th</sup> Floor Troy, MI 48098

Phone: (248) 528-7160 Fax: (248) 828-2770

Email: [support@iDashboards.com](mailto:support@iDashboards.com) Web site[: http://www.iDashboards.com](http://www.idashboards.com/)

# **Table of Contents**

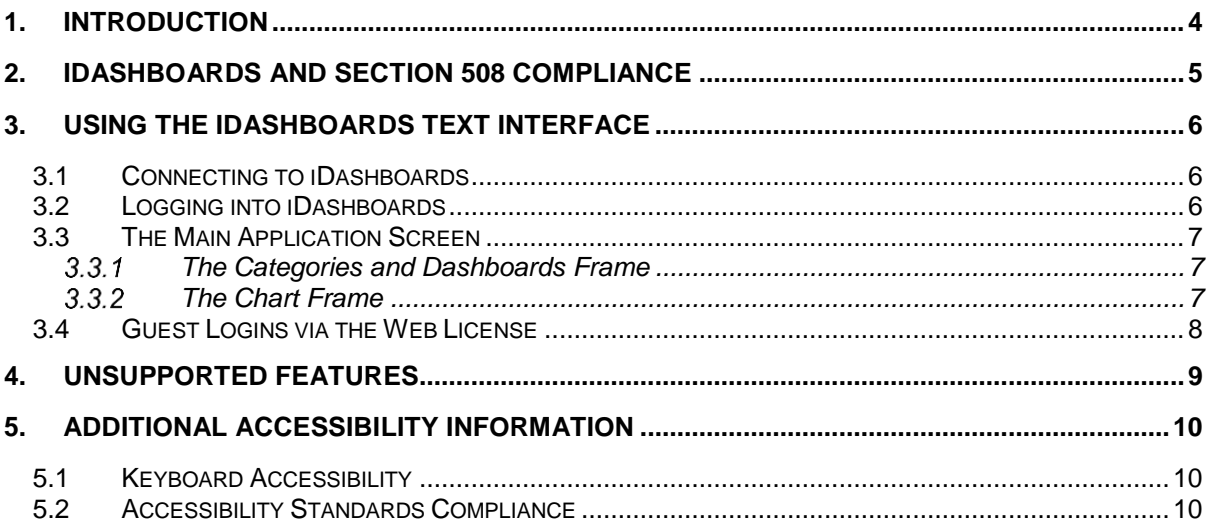

### <span id="page-3-0"></span>1. Introduction

The iDashboards Text Interface is a browser-based application that allows iDashboards users with disabilities a text-based view of the data in the charts within their dashboards. The iDashboards Text Interface is a *view-only* interface, in that the data within accessible charts and dashboards will be displayed, but chart and dashboard definitions cannot be modified through the Text Interface. The chart data within each selected dashboard is simply displayed in a tabular format. For more detailed information regarding the various concepts please refer to the appropriate section in the iDashboards Builder's Manual.

## <span id="page-4-0"></span>2. iDashboards and Section 508 Compliance

The Rehabilitation Act of 1973 requires access to: Federal employment as well as programs and activities that are funded by Federal agencies. In 1998, the Workforce Rehabilitation Act of 1973 was amended with the legislation referred to as *Section 508*. Section 508 requires electronic and information technology that is developed by or purchased by Federal agencies be accessible to people with disabilities.

According to *Section 508 Appendix K* a web-based application may provide text-only pages with equivalent information to make the application compliant with the 508 standards when compliance cannot be accomplished in any other way. Since iDashboards is a data visualization tool that utilizes HTML5 technology an alternative accessible text-based interface has been created to display the data that would be rendered in a graphical chart in the HTML5 iDashboards.

## <span id="page-5-0"></span>3. Using the iDashboards Text Interface

#### <span id="page-5-1"></span>**3.1 Connecting to iDashboards**

The URL of the iDashboards Text Interface is derived from the URL of the iDashboards User Interface. If the URL of the iDashboards Interface is:

http://www.mycompany.com/idashboards

Then the URL for the iDashboards Text Interface is:

<http://www.mycompany.com/idashboards/text>

Then the URL for the iDashboards Guest User Text Interface is:

http://www.mycompany.com/text/viewer?guestuser=guest

#### <span id="page-5-2"></span>**3.2 Logging into iDashboards**

The iDashboards Text Interface requires a username and password. The same username and password that is used for the iDashboards Flash Interface may be used to access the iDashboards Text Interface. The initial login screen is shown in [Figure 3-1.](#page-5-3)

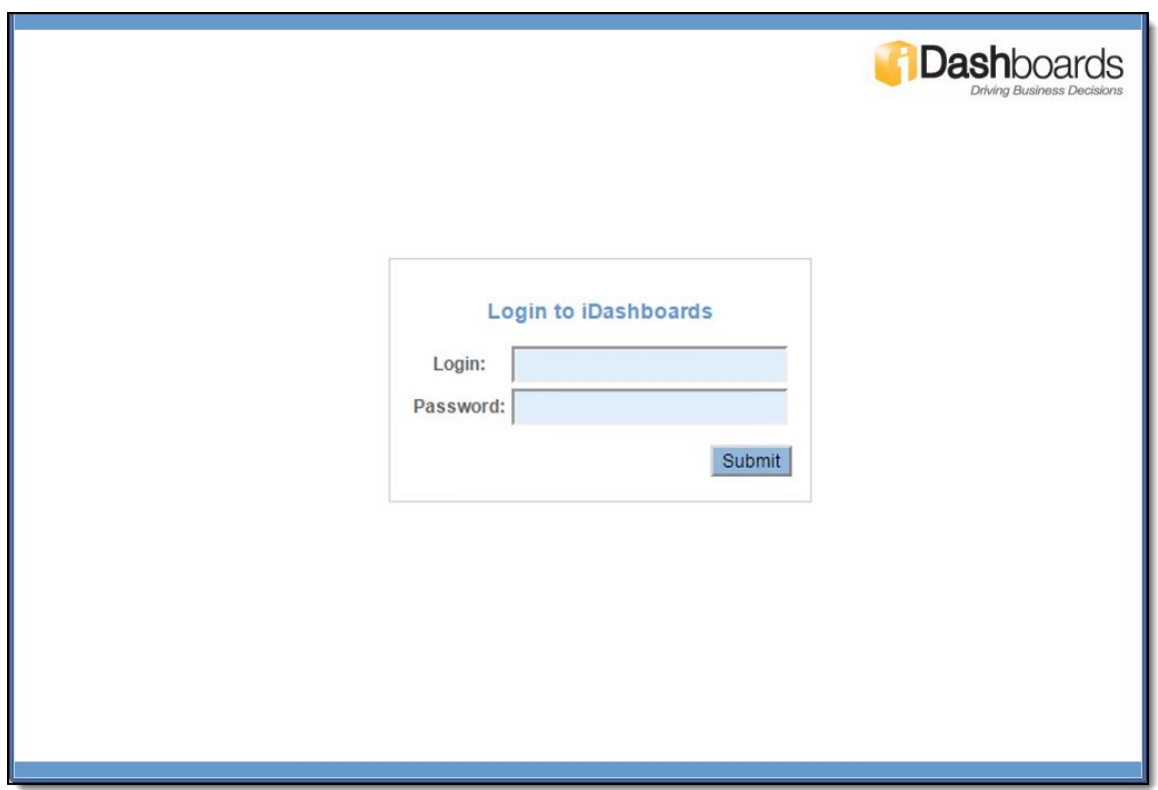

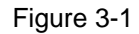

<span id="page-5-3"></span>Once the user has successfully logged into the application, they will be presented with the main application screen of the Text Interface.

### <span id="page-6-0"></span>**3.3 The Main Application Screen**

The main screen of the iDashboards Text Interface consists of two frames. The left frame contains a list of categories to which the user has access and the dashboards within the selected category. Once a dashboard has been selected, the right frame will contain the data of all of the displayable charts within the selected dashboard.

#### <span id="page-6-1"></span>**The Categories and Dashboards Frame**

The left frame of the main application screen contains the list of categories to which the user has at least *view* access. This is the same list of categories presented to the user across the left of the HTML5 Interface. The dashboards within the selected category are displayed below the category. An example of the main application screen is shown in [Figure 3-2.](#page-6-3)

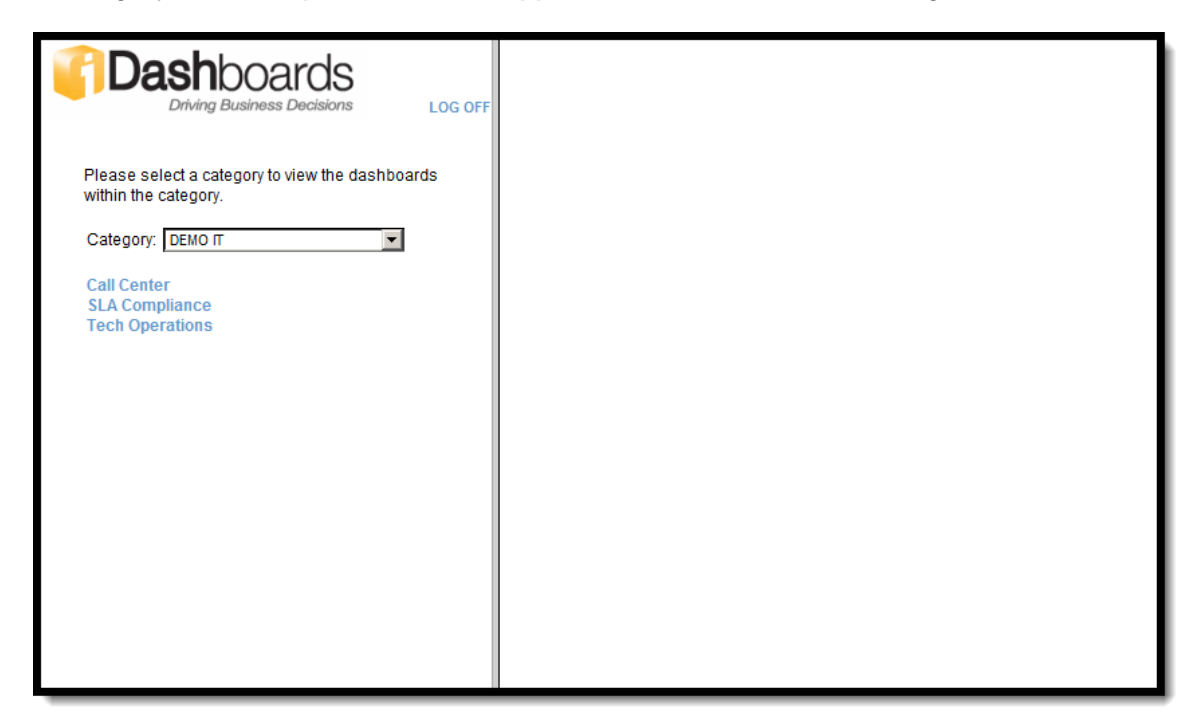

Figure 3-2

<span id="page-6-3"></span>If the user has a favorite dashboard, then the category of the dashboard will be selected and the chart data of the displayable charts within the favorite dashboard will be displayed in the right frame. Otherwise, the first category to which the user has access will be selected, the dashboards within this category will be listed and the chart frame will be empty.

#### <span id="page-6-2"></span>**The Chart Frame**

When a user selects a dashboard from the list of dashboards within the selected category, the data for each of the displayable charts within the dashboard is shown. A chart is considered displayable if it does not have parameters that require user input. The chart data for a selected dashboard is shown in [Figure 3-3.](#page-7-1)

| <b>Dashboards</b><br><b>Driving Business Decisions</b><br><b>LOG OFF</b> | <b>Tech Operations</b><br><b>Work Order Activity</b> |               |              |                      |
|--------------------------------------------------------------------------|------------------------------------------------------|---------------|--------------|----------------------|
|                                                                          |                                                      |               |              |                      |
| Please select a category to view the dashboards<br>within the category.  | <b>Status</b>                                        | <b>Repeat</b> | <b>Other</b> | <b>After Install</b> |
|                                                                          | Complete                                             | 22,625        | 125,693      | 54.553               |
| Category: DEMO IT<br>$\overline{\phantom{a}}$                            | Future                                               | 22.769        | 117,823      | 55,909               |
| <b>Call Center</b>                                                       | Pending                                              | 22,934        | 119,047      | 54,672               |
| <b>SLA Compliance</b><br><b>Tech Operations</b>                          | <b>Section Summary</b>                               | 68,328        | 362,563      | 165,134              |
|                                                                          | <b>Top 5 Cancels (Installs)</b><br>Reason            |               |              | <b>Cancels</b>       |
|                                                                          | Conversion                                           |               |              | 1.844                |
|                                                                          | <b>Customer Cancelled</b>                            |               |              | 7.206                |
|                                                                          | Not Home                                             |               |              | 2.693                |
|                                                                          | <b>Office Correction</b>                             |               |              | 1.141                |
|                                                                          | <b>Wrong Address</b>                                 |               |              | 1.339                |
|                                                                          | <b>Section Summary</b>                               |               |              | 14,223               |
|                                                                          |                                                      |               |              |                      |

Figure 3-3

<span id="page-7-1"></span>For each chart within the selected dashboard, the data for each axis that is not hidden is displayed. Derived columns are calculated, but the data is not formatted. Charts are identified by their title; but if the chart is not titled then the chart name will be used.

The only components of a dashboard that are displayed are the data for charts within the dashboard. Images and the contents of dashboard panels are not presented in the iDashboards Text Interface.

### <span id="page-7-0"></span>**3.4 Guest Logins via the Web License**

Guest logins in the iDashboards Text Interface are handled in much the same fashion as they are handled in the iDashboards HTML5 Interface. When a guest user login is desired, the URL to access the application is modified to include the **guestuser** parameter. If the URL to access the iDashboards Text Interface is:

#### http://www.mycompany.com/idashboards/text

and the guest user account is **guest1**, then the URL for guest logins as **guest1** would be:

#### http://www.mycompany.com/idashboards/text?guestuser=guest1

As with the iDashboards HTML5 Interface, the Text Interface also supports the autoloading of a dashboard that is specified in the URL used to access the application for guest logins. A dashboard to automatically load can be specified with the **dashID** parameter in the URL used to access the application as follows:

#### http://www.mycompany.com/idashboards/text?guestuser=guest1&dashID=33

This guest login URL would automatically load the dashboard with ID 33. The hiding of the category dropdown is *not* supported in the iDashboards Text Interface.

## <span id="page-8-0"></span>4. Unsupported Features

The following features of the iDashboards HTML5 Interface are not supported in the iDashboards Text Interface:

- Chart and dashboard configuration
- Drilldowns
- Input of chart or dashboard parameter values
- Display of charts and dashboards that require user input
- Display of dashboard frame content other than chart data
	- o Dashboard text panels
	- o Dashboard video panels
	- o Dashboard parameter panels
	- o Images
- Formatting of chart data
- Auto-refresh of charts and dashboards
- Single-sign on (SSO)
- Category hiding in guest user mode
- LCD mode (via Display Solution Software License)
- Embedded viewer mode

# <span id="page-9-0"></span>5. Additional Accessibility Information

### <span id="page-9-1"></span>**5.1 Keyboard Accessibility**

The iDashboards Text Interface provides the standard keyboard access found in most browser-based applications. This includes:

- The typical tab ordering for navigation found in browser-based applications
- TAB key to advance focus
- SHIFT+TAB key to reverse focus
- ENTER key to select an item
- ALT+DOWN ARROW key combination to open a dropdown list
- DOWN ARROW and UP ARROW keys to navigate an opened dropdown list
- ESCAPE key to close a dropdown list

Use of these key combinations allows access to the iDashboards Text Interface without the use of a mouse.

### <span id="page-9-2"></span>**5.2 Accessibility Standards Compliance**

There are a number of accessibility standards and guidelines a Web application can examine to determine the accessibility of the application to users with disabilities. The iDashboards Text Interface attempts to comply with the guidelines described in the following:

- IT Accessibility Laws and Policies
- Original 508 Standards and 255 Guidelines
- Revised 508 Standards and 255 Guidelines
- [Web Content Accessibility Guidelines \(WCAG\) 2.0](http://www.w3.org/TR/WCAG20/)

Compliance of the iDashboards Text Interface to these standards was verified using an open source online tool called AChecker (previously: http://checker.atrc.utoronto.ca/) that is supplied by the Adaptive Technology Resource Centre (ATRC) at the University of Toronto (previously http://atrc.utoronto.ca/). AChecker is an online accessibility checker that tests web pages for conformance to various accessibility guidelines.

- Adaptive Technology Resource Centre (ATRC)
- AChecker Web [Accessibility Checker](https://achecker.ca/checker/index.php)

The Section 508 guidelines (section 1194.22) were manually reviewed to ensure the iDashboards Text Interface is compliant with the standards for web-based applications.